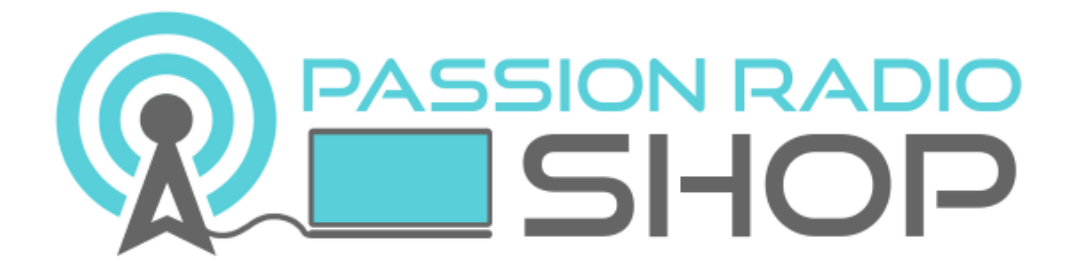

# Configuration du logiciel DV4mini 1.64 pour DMR Brandmeister et Windows

V1.0 du 30 décembre 2015, disponible en ligne sur [http://www.passion](http://www.passion-radio.org/blog/configuration-dv4mini-windows-brandmeister/76756)[radio.org/blog/configuration-dv4mini-windows-brandmeister/76756](http://www.passion-radio.org/blog/configuration-dv4mini-windows-brandmeister/76756)

> Guide réalisé par la boutique Passion Radio Shop <https://www.passion-radio.com/>

Pour se procurer le DV4mini : [https://www.passion](https://www.passion-radio.com/fr/emetteur-sdr/dv4-mini-316.html)[radio.com/fr/emetteur-sdr/dv4-mini-316.html](https://www.passion-radio.com/fr/emetteur-sdr/dv4-mini-316.html)

Dans ce tutoriel nous allons voir comment configurer le dongle DV4mini pour fonctionner sous Windows 7, 8, 10 et avec la **dernière version beta du logiciel DV4 (1.64).** Pour Windows XP, seule la version 1.4 est compatible.

La version 1.64, datant du 15 décembre 2015, permet de **bénéficier du réseau DMR BrandMeister intégré** en plus du réseau DMR+, ainsi que d'une nouvelle **fonctionnalité pour régler le décalage en fréquence** du dongle DV4mini.

Vous trouverez un [autre guide pour la configuration](http://ham-dmr.fr/configuration-dv4mini-dmr-brandmeister-france/) cette fois de la **version stable du logiciel DV4 (1.6)** de septembre 2015. Le choix du guide à utiliser dépendra de la version du logiciel que vous souhaitez utiliser : 1.6 ou 1.64.

Les pré-requis pour configurer le DV4mini en 1.64 :

- Un dongle **DV4mini**
- Un [portable ou un poste mobile DMR](https://www.passion-radio.com/fr/radio-dmr/89)
- Un identifiant DMR CCS7
- Le logiciel DV4 en version 1.64
- Le firmware en version 1.64
- La version 32bits et 64bits de Visual Studio 2015

## **Etape 1 : Installer les drivers du DV4mini**

Pour cela brancher la clé USB sur un port libre et laisser faire Windows Update qui va aller chercher automatiquement le driver standard Microsoft pour la clé USB.

Cette recherche peut parfois être longue, attendez que le pilote soit installé automatiquement. En cas d'échec, aller dans le *Gestionnaire de périphériques* Windows, puis *Ports (Com et LPT)*, puis faire un clic droit sur la clé USB (*USB serial port COMx*) et cliquez sur *Mettre à jour le pilote*.

Ensuite, changer la vitesse du port de communication en vous rendant *Gestionnaire de périphériques Windows*, puis *Ports (Com et LPT)*, puis faire un clic droit sur la clé USB (*USB serial port COMx*) et cliquer sur *Propriétés*, puis aller dans l'onglet *Paramètres du port* pour **changer la valeur par défaut (9600) par 115200** :

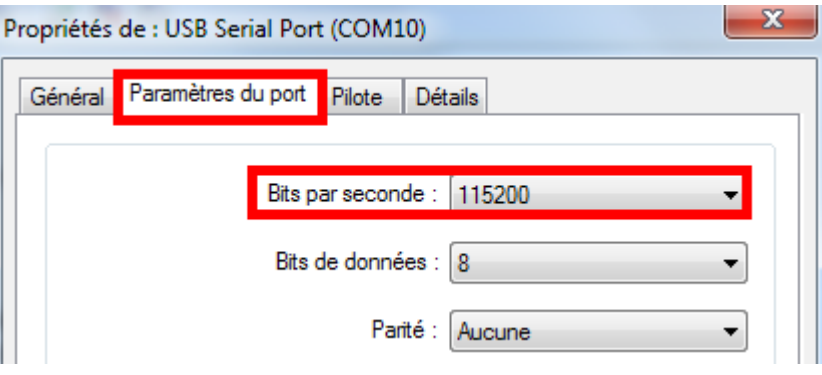

#### **Etape 2 : Installer le logiciel DV4 et Visual Studio 2015**

**[Télécharger la version beta DV4 1.64](http://www.passion-radio.org/images-blog/logiciel-dv4mini-1-64.zip)**, dézipper puis lancer l'installation.

Télécharger **[Visual C++ pour Visual Studio 2015](https://www.microsoft.com/fr-FR/download/details.aspx?id=48145)** en version 32bits (vc\_redist.x86.exe) **ET** la version 64bits (vc\_redist.x64.exe). Y compris pour Windows 64bits, il faut installer la version 32bits et 64bits.

## **Etape 3 : Obtenir un identifiant DMR CCS7**

Sauf si vous en avez déjà fait la demande, vous devez disposer d'un identifiant pour trafiquer sur les modes numériques. Cet identifiant appelé CCS7 est unique et associé à votre indicatif radioamateur et dont la demande est à faire : **[Demande d'identifiant CCS7](http://ham-digital.net/)**.

Cet identifiant de 7 chiffres est délivré en fournissant une copie de sa licence radioamateur et demande quelques jours pour l'obtenir.

## **Etape 4 : Mettre à jour le firmware 1.64**

Lancer maintenant le logiciel DV4 et rentrer votre identifiant CCS7 dans l'onglet DV Control et la partie DMR/CCS7 ID :

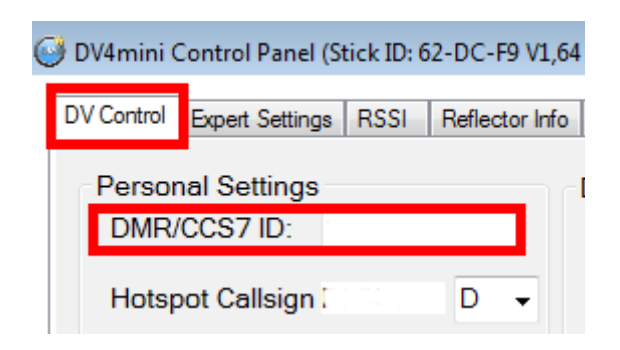

**[Télécharger la version 1.64 du firmware DV4mini](http://www.passion-radio.org/images-blog/firmware-DV4mini_164.zip)**, dézipper le fichier puis aller dans l'onglet *FW Update* et cliquez sur le bouton *Flash Firmware :*

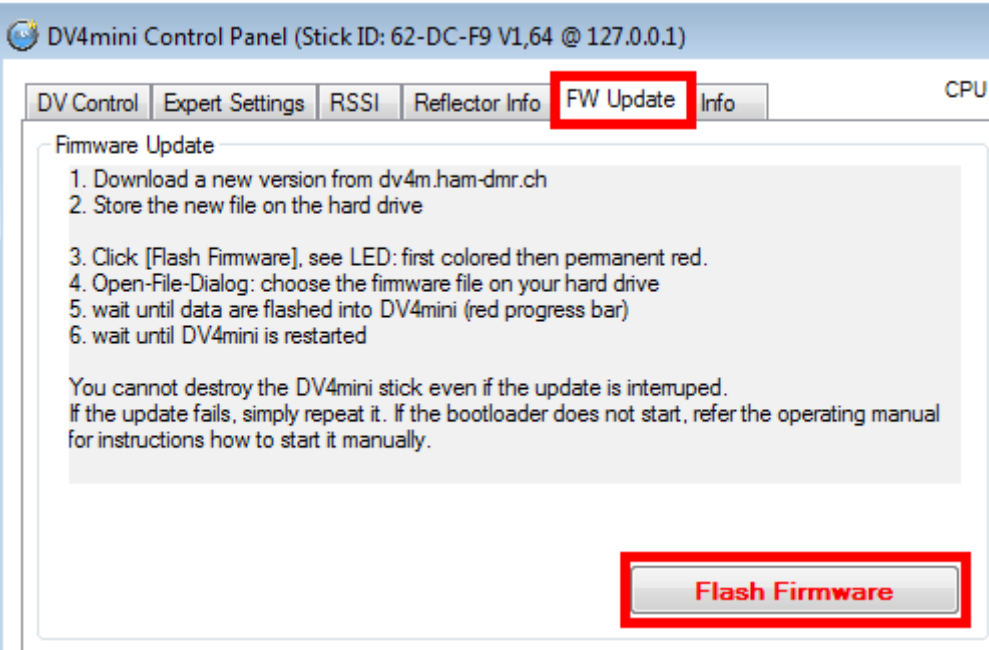

Un message vous demandant la confirmation sera affiché : *Start bootloader, Are you sure ?*, cliquer sur OK.

Puis aller chercher le fichier du firmware précédemment téléchargé et cliquer sur ouvrir, un nouveau message vous demandant de confirmer la mise à jour du firmware vous sera proposé, cliquer sur OK.

Lors de la mise à jour du firmware la led rouge sur le DV4mini doit s'allumer pour indiquer que la mise à jour est en cours.

Fermer le logiciel DV4mini et relancer le pour que la modification du firmware soit prise en compte.

#### **Etape 5 : Configurer le Tytera MD-380 avec le DV4mini**

Selon le modèle du transceiver DMR utilisé, le logiciel pour la paramétrage d'un appareil DMR varie d'une marque à l'autre.

Ici nous allons voir la **configuration du portable [DMR Tytera MD-380](https://www.passion-radio.com/fr/radio-dmr/tyt-md80-321.html) avec le DV4mini**. Le principe reste le même pour les autres marques/modèles DMR mais est à adapter selon le logiciel du fabricant. Il s'agit de configurer la même fréquence UHF utilisée pour les communications numériques DMR entre le talkie-walkie DMR et le dongle DV4mini.

A noter que la paramétrage des fréquences sur un appareil numérique se fait obligatoirement via un câble de programmation propre à la marque ou modèle du poste.

## **Paramétrage du TYT MD-380**

**[Télécharger le logiciel MD-380](http://www.passion-radio.org/images-blog/MD-380-v130.zip)** et installer le contenu de l'archive en .ZIP.

Brancher le câble de programmation USB au PC et sur le Tytera MD-380, installer les drivers du câble, puis lancer le logiciel MD-380.

**[Télécharger le fichier codeplug](http://www.passion-radio.org/images-blog/TYTERA-MD380-codeplug-dv4mini.zip)** simplifié du Tytera MD-380 pour DV4mini et dézipper-le.

Dans le logiciel de programmation, aller dans *Files*, puis *Open* et rechercher le fichier codeplug précédemment téléchargé (en .rdt) et l'ouvrir.

Puis aller dans le menu de gauche dans *General Settings*, puis renseigner votre identifiant CCS7 dans *Radio ID* :

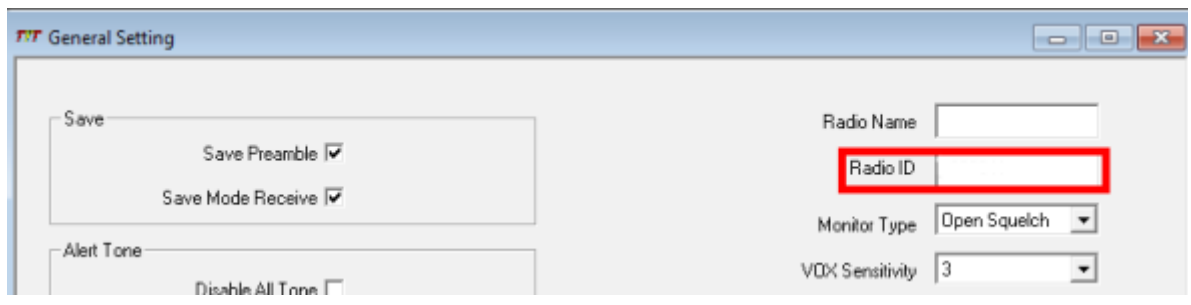

Aller maintenant dans le menu du haut dans *Program*, puis *Write data* pour envoyer et écrire les données du fichier modifié dans la portable TYT-MD380, afin de la configurer avec celui-ci.

L'appareil MD-380 redémarre et affiche maintenant le canal pour le DV4mini, pré-réglé sur la fréquence simplex 438.500Mhz. Ce sera la fréquence utilisée pour la communication en UHF entre le DV4mini et le portable TYT MD-380.

Le codeplug disponible sur cette page est limité à la fréquence pour faire fonctionner le DV4mini, vous trouvez d'autres codeplugs pour le Tytera MD-380 plus complets avec les relais UHF [à télécharger ici.](http://ham-dmr.fr/code-plug-tytera-2/)

## **Configuration du DV4mini**

Il reste maintenant à configurer la même fréquence que celle utilisée par le portable sur le dongle DV4mini. Pour cela dans le logiciel DV4, aller dans l'onglet *DV Control*, puis cliquer sur *DMR+*, puis indiquer la fréquence 438.5 Mhz dans *RX-QRG* :

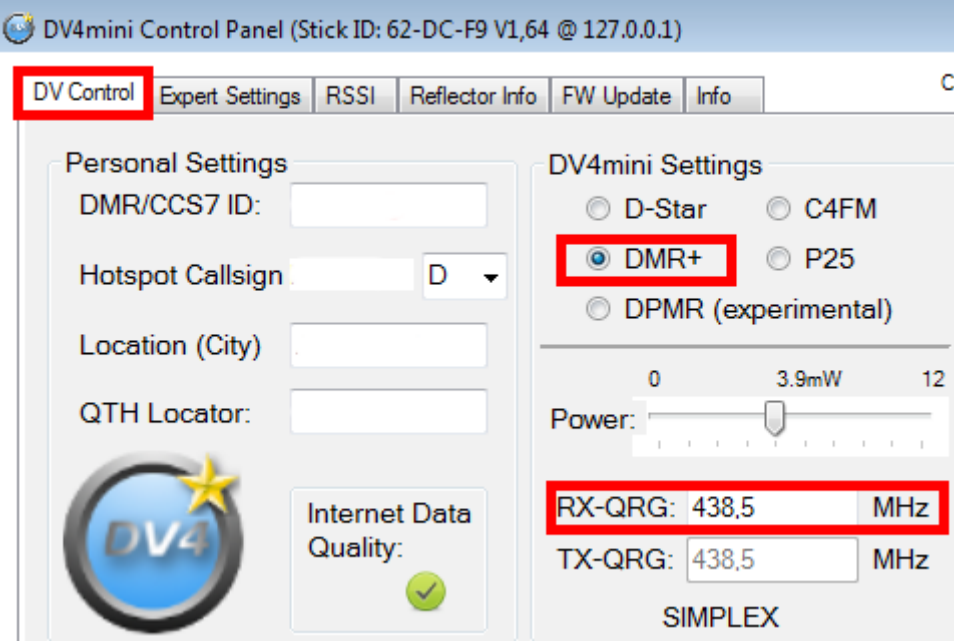

Aller ensuite dans l'onglet *Expert Settings* et paramétrer le master Brandmeister BM-2081 pour la France dans *choose nearest DMR Master* :

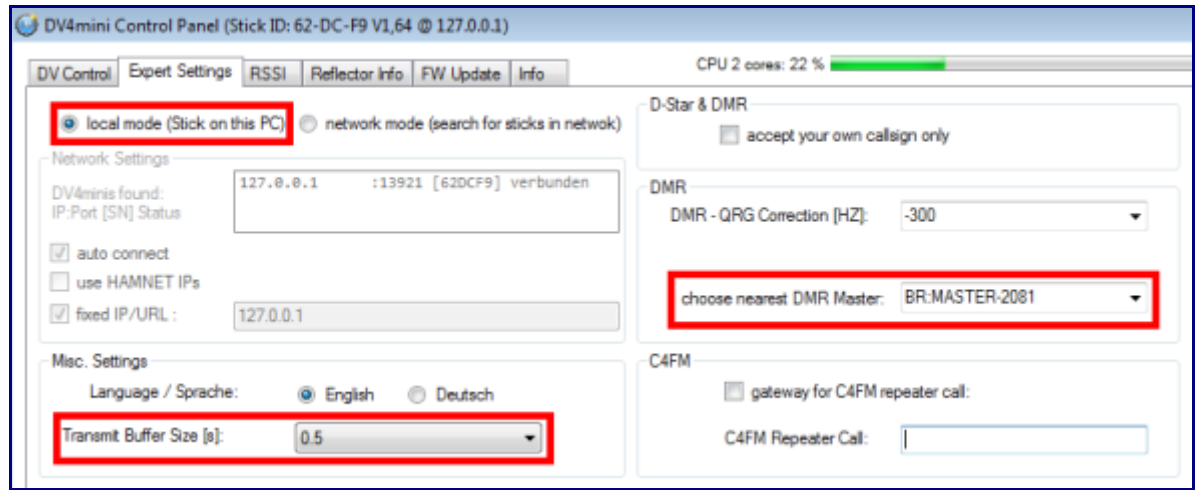

Le taille du buffer est à adapter selon la vitesse de votre connexion internet. De 0.25s à 0.5s pour une bonne connexion ADSL, de 1 à 2s depuis un réseau mobile EDGE/3G/4G.

#### **Etape 6 : Régler le décalage en fréquence**

En mode DMR il est nécessaire de corriger le décalage en fréquence du DV4mini afin d'avoir le minimum de correction d'erreurs qui occasionne des pertes du signal audio numérique.

## Dans le logiciel DV4mini, **se mettre en mode DMR+ sur le réflecteur 4000 et se déconnecter (DISC.).**

Allumer votre portable DMR réglé sur la canal du DV4mini et passer en émission.

Dans l'onglet *Expert Settings*, vous devriez voir une barre *Error Rate* en dessous de la partie *DMR – QRG Correction (HZ)*.

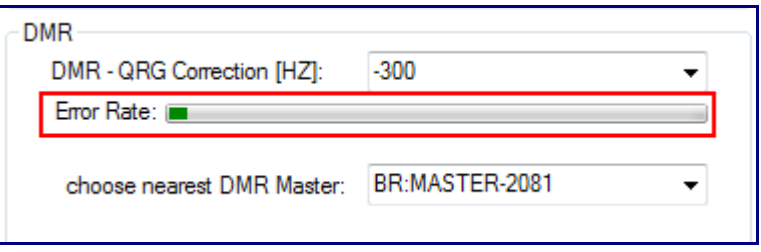

Si la barre est verte : Il n'y a pas de corrections d'erreurs et tous les paquets passent correctement

Si la barre est jaune : Des corrections d'erreurs apparaissent et certains paquets sont perdus

Si la barre est rouge : Tous les paquets sont perdus et en erreurs

L'objectif est ici de régler la fréquence de décalage pour avoir le minimum de correction d'erreurs.

Un réglage moyen constaté de cette valeur est de -300 mais peut varier selon le poste DMR utilisé.

Le décalage en fréquence est le réglage qui influence le plus la qualité de la transmission radio numérique et à surveiller régulièrement.

#### **Etape 7 : Ecouter et transmettre en DMR**

Si vous êtes arrivé jusque là sans encombre, vous êtes maintenant QRV en DMR via DV4mini.

Pour trouver où se passent les QSO en cours et les dernières stations entendues, rendez-vous sur le tableau de bord BrandMeister :<http://brandmeister.network/index.php?page=lh>(trafic monde) ou <http://brandmeister.network/index.php?page=lh&filter=208>(trafic France).

Il vous suffit alors de repérer le réflecteur (ou talkgroup) où il y a de l'activité et de le choisir dans la liste disponible dans le DV4mini puis de s'y connecter avec *Connect* :

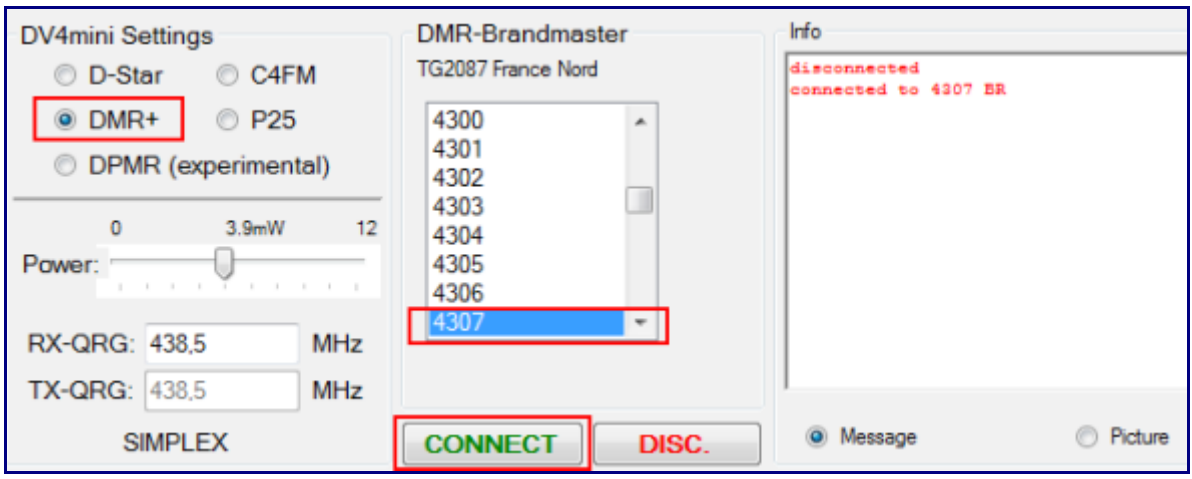

En France, le principal talkgroup (TG) où ce concentre actuellement l'activité est le réflecteur 4307 (équivalent au TG 2087) à choisir dans la liste disponible et mis à jour automatiquement selon les nouveaux Talkgroup à venir.

Pour changer de talkgroup, il suffit de ce déconnecter (DISC.) avant de se connecter à un autre TG.

Vous trouverez la **liste des TG pour la France** sur :<https://bm.pd0zry.nl/index.php/France>

Pour les premiers QSO's en DMR, il est d'usage de se présenter en indiquant le département et la ville d'origine, ainsi que les conditions de trafic, le mode de connexion et la qualité de l'audio numérique.

# **Bon trafic en DMR sur le réseau BrandMeister !**